### 2º ASIR UD7-SRI

PRÁCTICA 3.Instala un cliente de noticias Xnews (http://xnews.newsguy.com) y suscríbete a un grupo de noticias gratuito de Internet .

Entramos en la página y vamos a descargas para descargarla

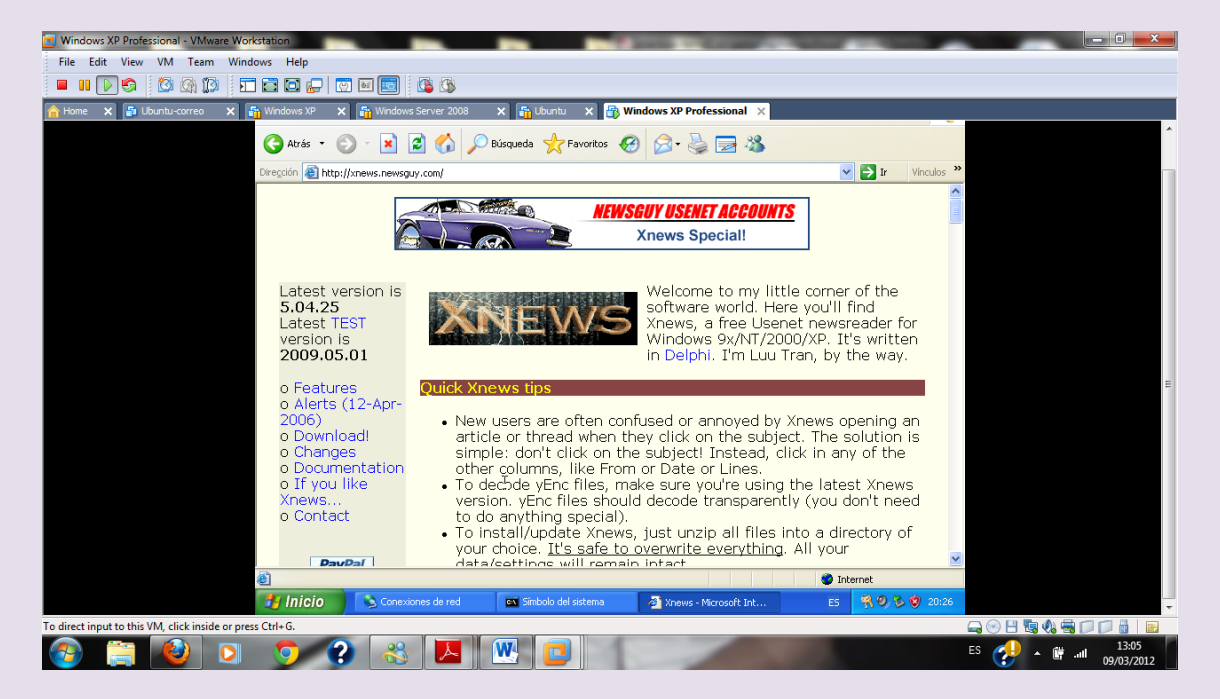

Extraemos archivos

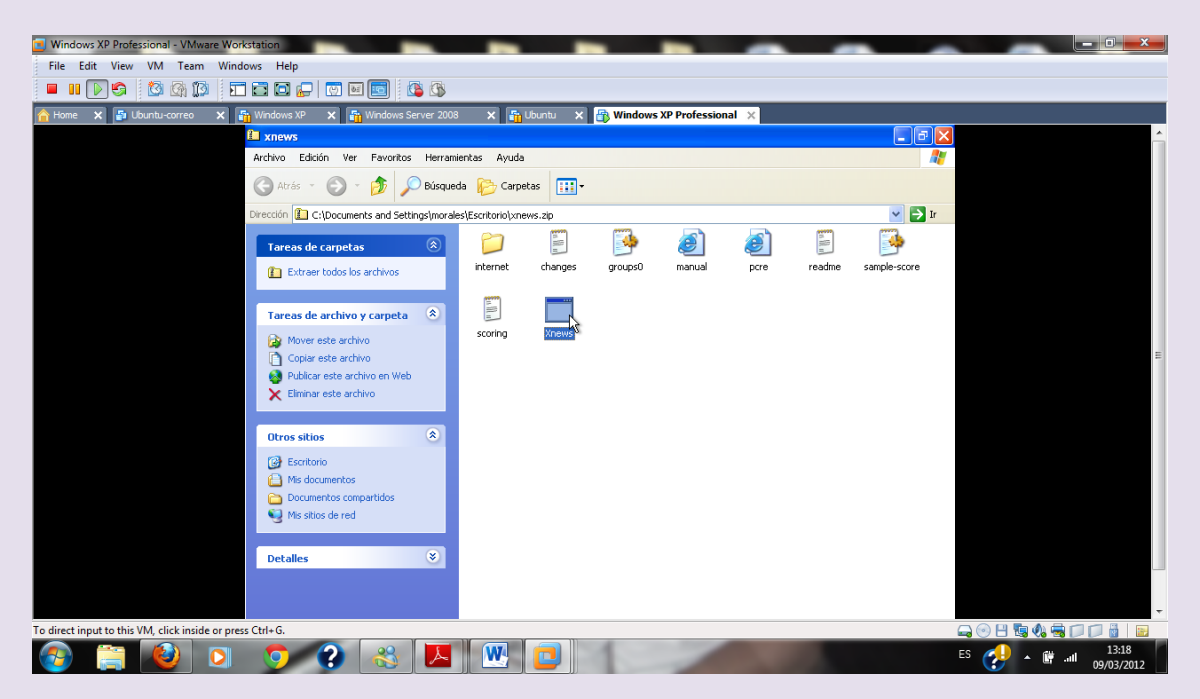

2º ASIR UD7-SRI

Una vez descargado damos doble clic en xnews

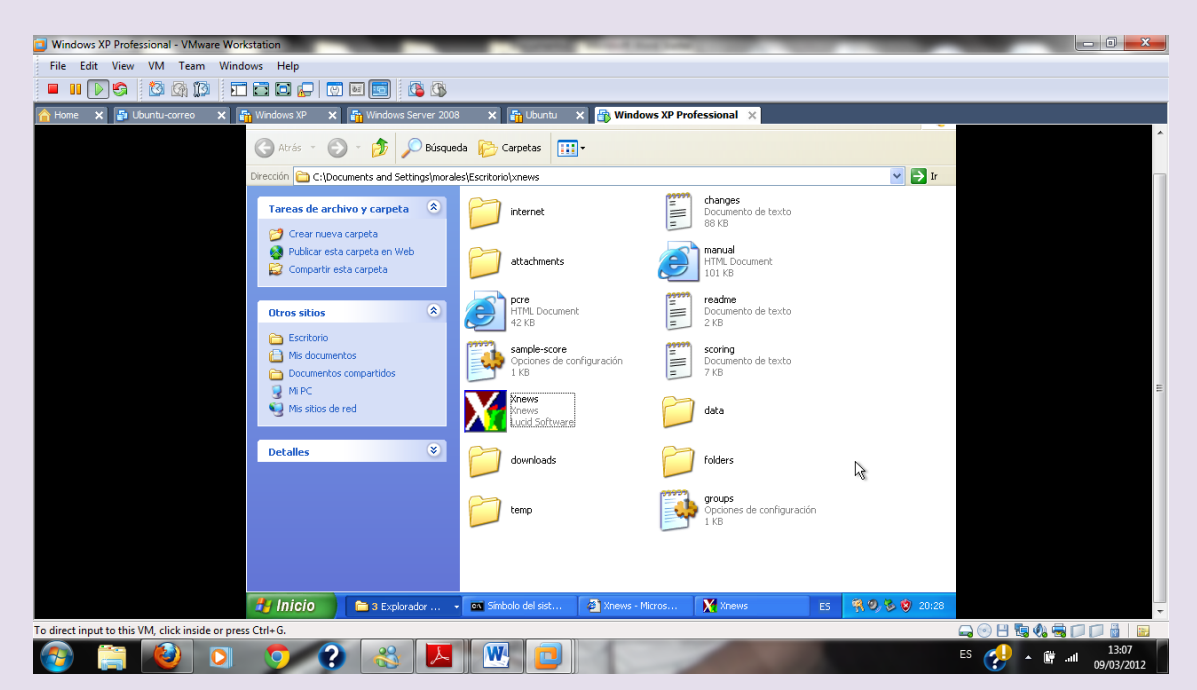

Nos aparece la siguiente pantalla donde tenemos que poner el nombre del servidor de noticias

Vamos a poner news.uned.es

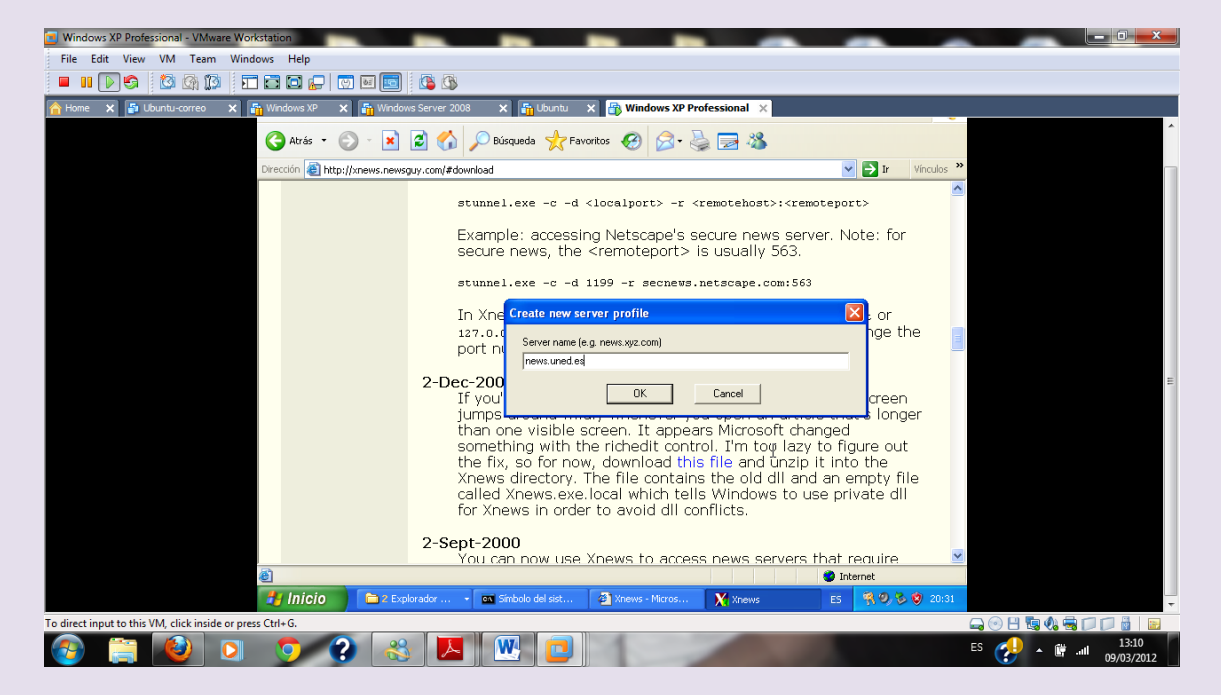

Añadimos el alias

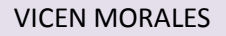

#### 2º ASIR UD7-SRI

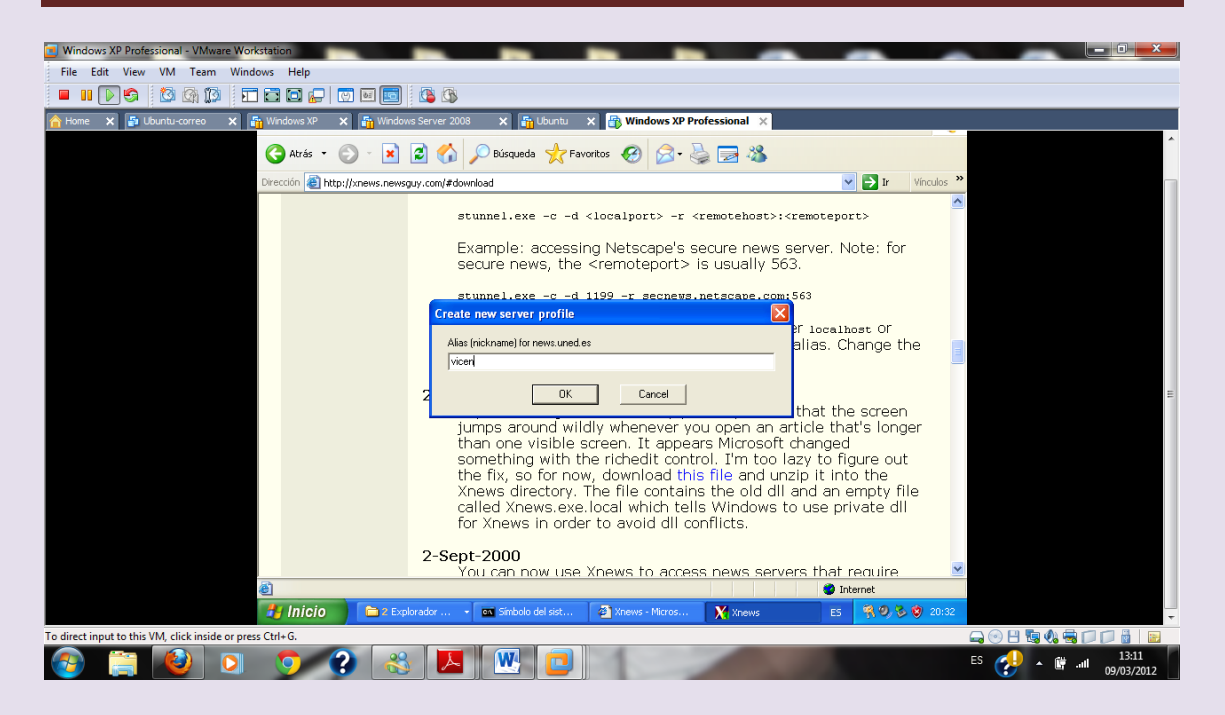

# Nos aparece la siguiente pantalla, le damos a si para que nos aparezcan

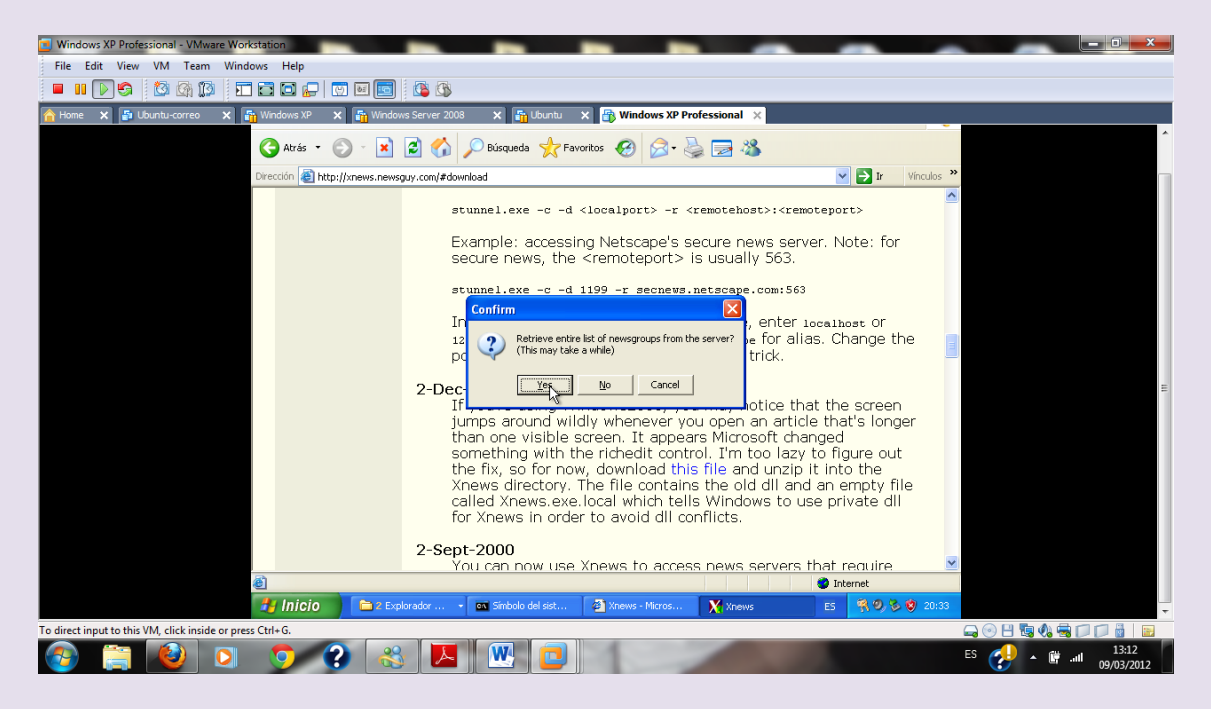

Ahora nos debería aparecer todas las noticias a las que nos podremos suscribir, pero en mi caso no me sale ninguna, pulsaríamos en la que nos interesara y le daríamos a suscribir

# Como vemos estamos conectados pero no hay noticias a las que suscribirse

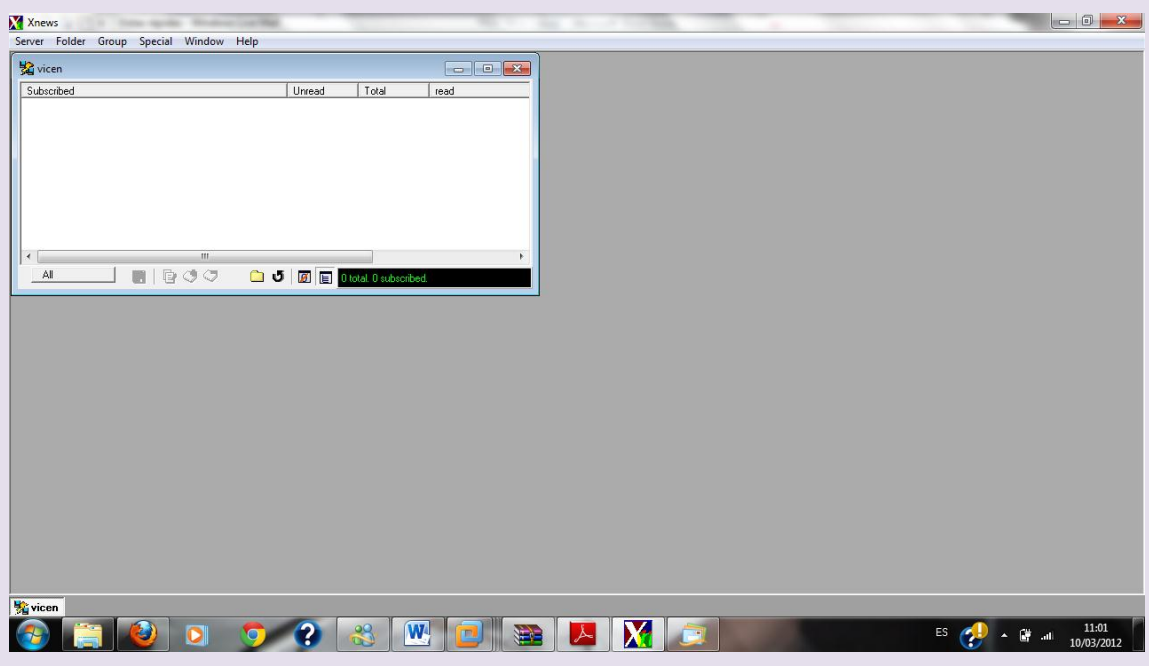

Como trabajo adicional voy a configurar mi cuenta de correo electrónico con Windows live mail para agregar una cuenta de noticias

Vamos a Windows Live Mail lo configuramos con nuestra cuenta de correo electrónico

Vamos a cuentas y agregar una cuenta de grupo de noticias

## 2º ASIR UD7-SRI

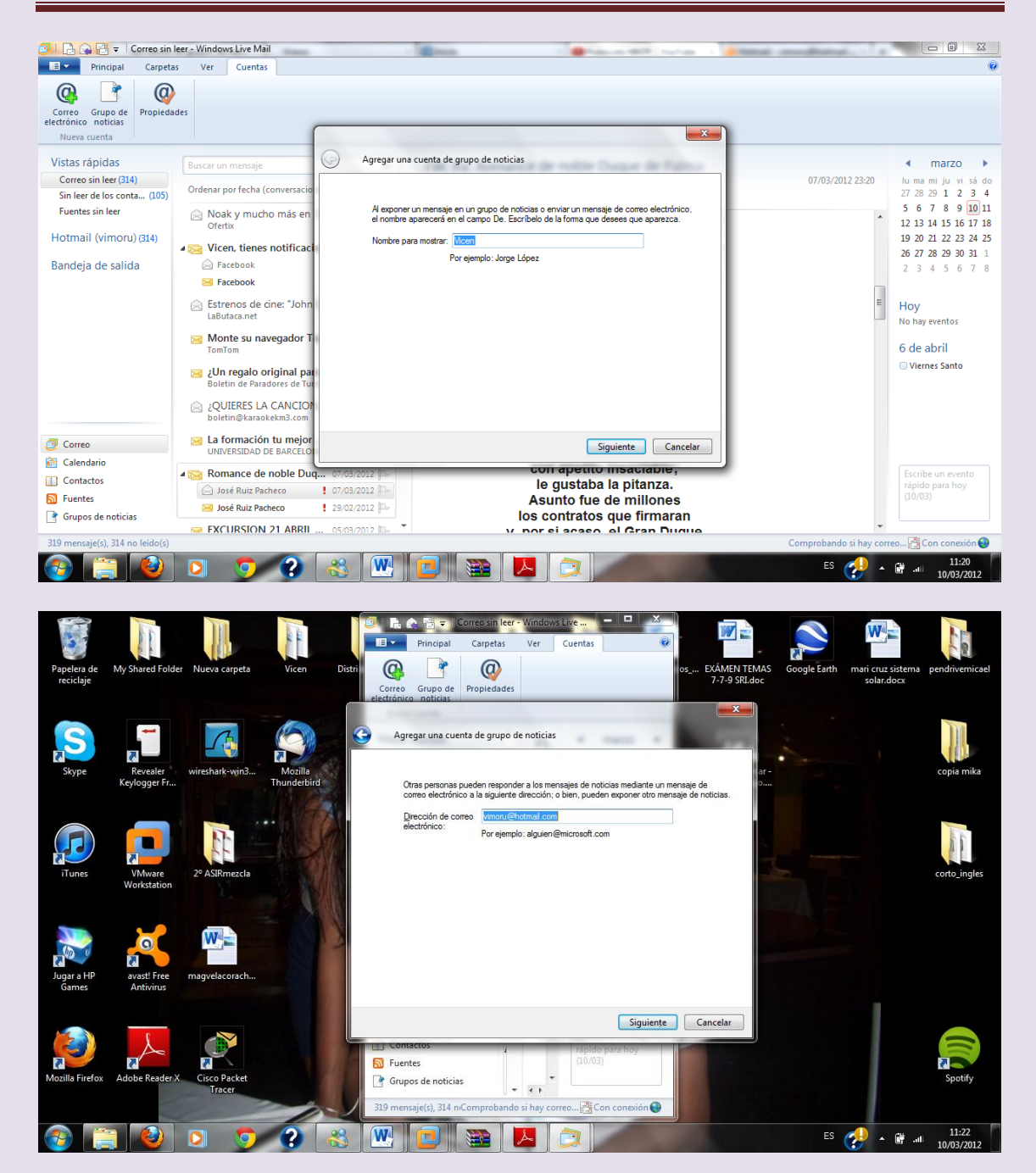

# Agregamos el nombre del grupo de noticias que va a ser de Microsoft

## $2^{\circ}$  ASIR

### UD7-SRI

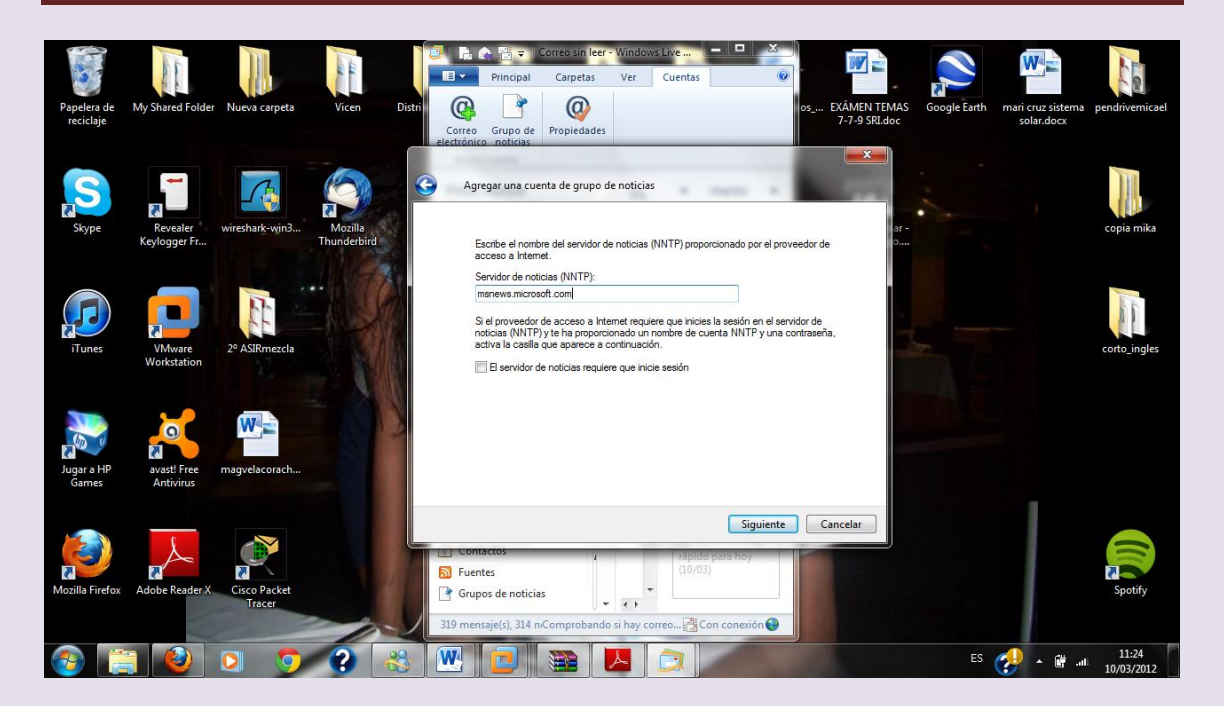

## Damos a finalizar y vemos que comienzan a descargarse

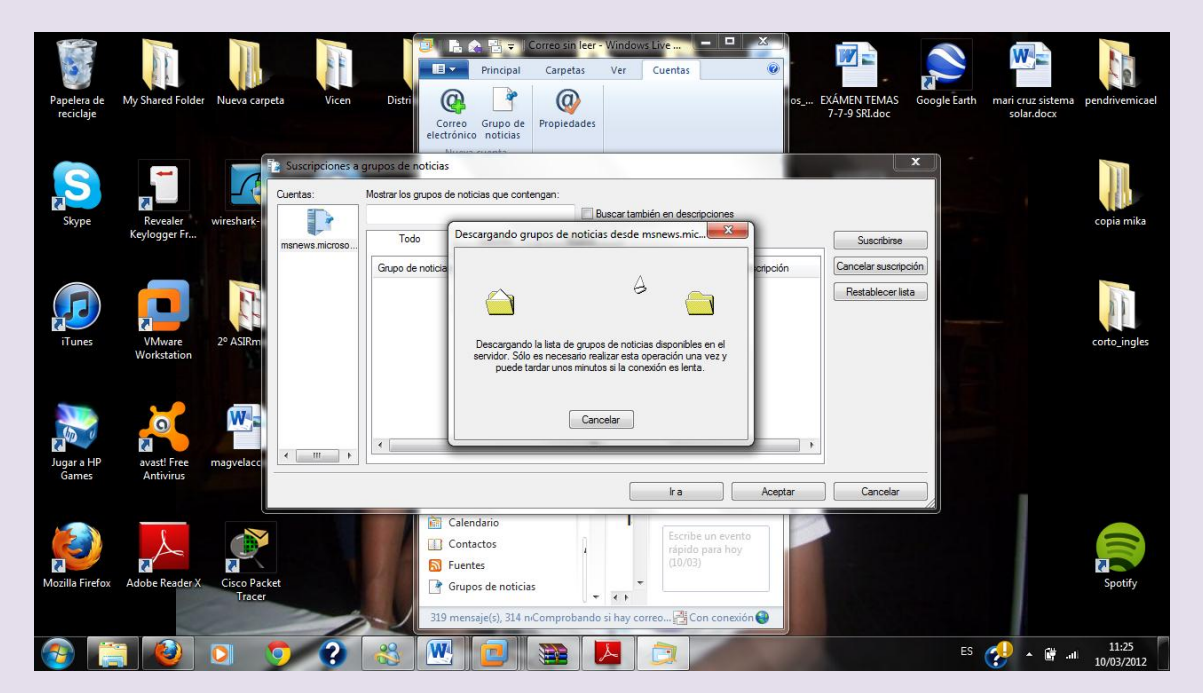